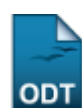

# **Alterar Status de Matrículas em Turmas**

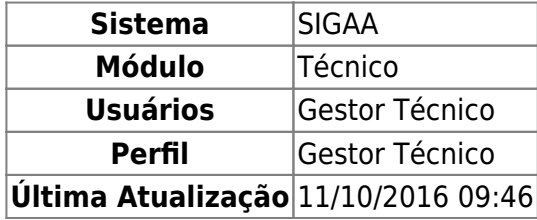

Esta funcionalidade permitirá ao usuário alterar o status de um discente do Ensino Técnico numa determinada turma. Essa funcionalidade é utilizada por Gestores do Ensino Técnico.

Para realizar esta operação, o usuário deverá acessar o SIGAA → Módulos → Técnico → Aluno → Matrícula → Alterar Status de Matrículas em Turmas.

A seguinte tela será apresentada:

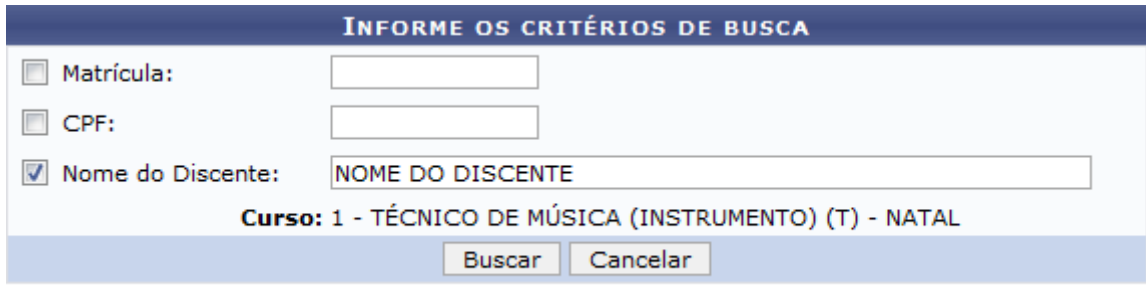

#### **Ensino Técnico**

Caso desista da operação, clique em *Cancelar*. O sistema exibirá uma janela para confirmação. Esta operação será válida para todas as telas que apresentarem esta função.

Para retornar ao menu principal do módulo Técnico, clique no link Ensino Técnico[.](https://docs.info.ufrn.br/lib/exe/detail.php?id=suporte%3Amanuais%3Asigaa%3Atecnico%3Aaluno%3Amatricula%3Aalterar_status_de_matriculas_em_turmas&media=suporte:manuais:sigaa:tecnico:coordenacao:matricula:02.png)

Na tela apresentada acima, o usuário deverá buscar um discente pelo número de sua Matrícula, CPF ou Nome do Discente. Clique em *Buscar* para dar prosseguimento a operação. Exemplificaremos a operação com o Nome do Discente NOME DO DISCENTE. O sistema recarregará a tela da seguinte maneira:

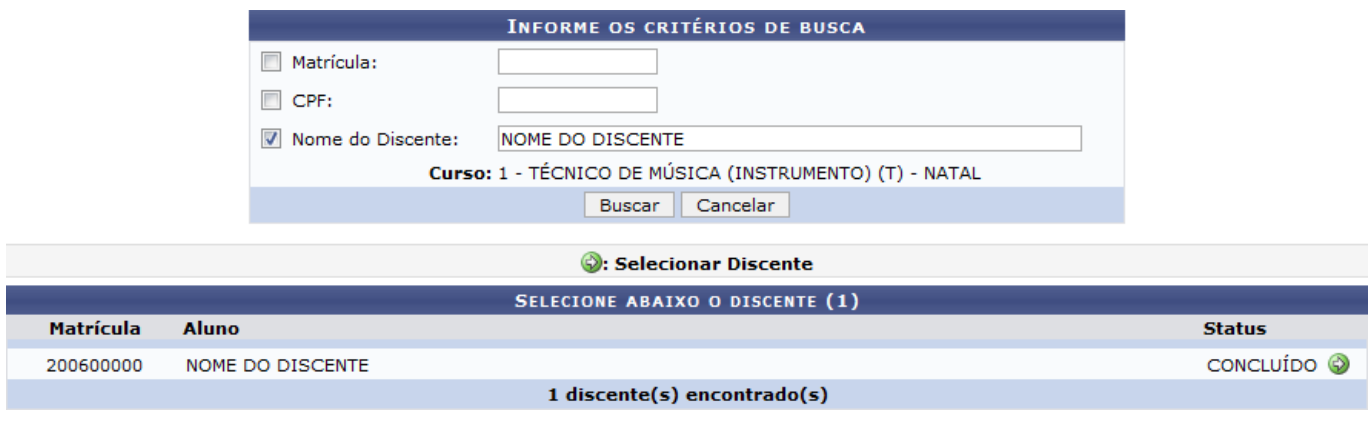

Last update:<br>2016/10/11 suporte:manuais:sigaa:tecnico:aluno:matricula:alterar\_status\_de\_matriculas\_em\_turmas https://docs.info.ufrn.br/doku.php?id=suporte:manuais:sigaa:tecnico:aluno:matricula:alterar\_status\_de\_matriculas\_em\_tu 09:46

# Clique no ícone  $\bullet$  para selecionar o discente. O sistema exibirá a seguinte tela:

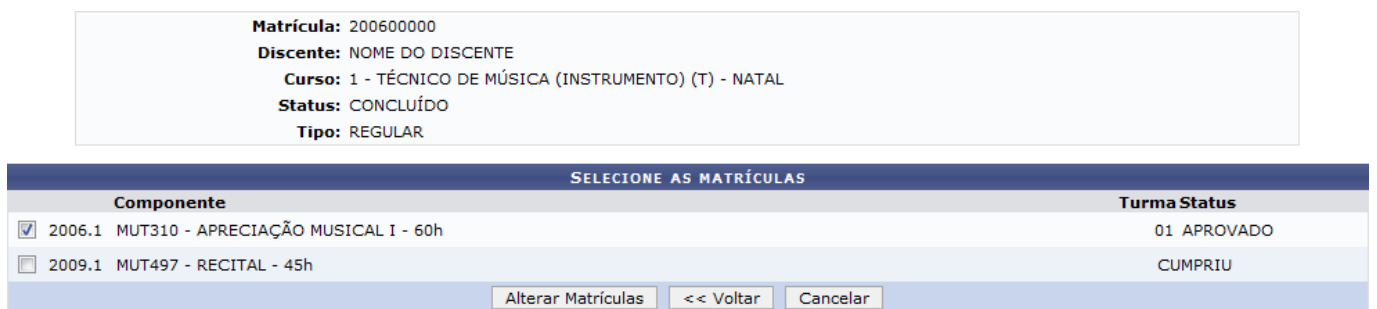

Para voltar para a tela anterior, clique em *Voltar*.

O usuário poderá selecionar as matrículas que desejar e clicar em *Alterar Matrículas* para dar prosseguimento a operação. Exemplificaremos a operação selecionando o Componente 2006.1 MUT310 - APRECIAÇÃO MUSICAL I - 60h. O sistema exibirá a seguinte tela:

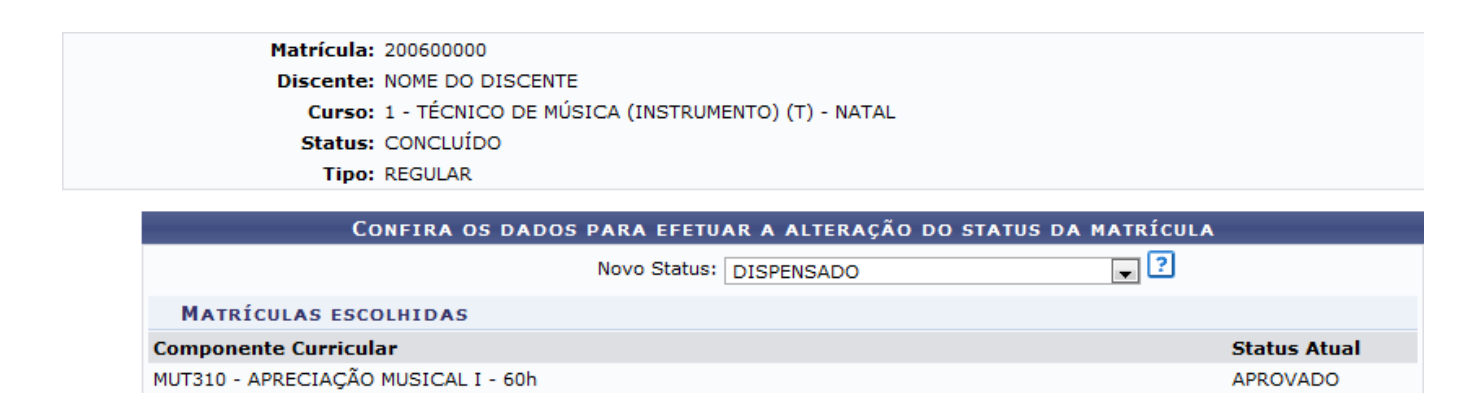

Para selecionar outras matrículas, clique em *Selecionar Outras Matrículas*.

Ao posicionar o cursor do mouse sobre o ícone ?, o sistema exibirá informações sobre a operação.

Confirmar | Selecionar Outras Matrículas

Cancelar

O usuário deverá selecionar o Novo Status e clicar em *Confirmar* para dar prosseguimento a operação. Exemplificaremos a operação com o Novo Status DISPENSADO. A seguinte mensagem de sucesso será exibida:

Alteração do status da(s) matrícula(s) de NOME DO DISCENTE foi realizada com sucesso!

### **Bom Trabalho!**

## **Manuais Relacionados**

- [Emitir Histórico](https://docs.info.ufrn.br/doku.php?id=suporte:manuais:sigaa:tecnico:coordenacao:documentos:emitir_historico)
- [Analisar Solicitações de Matrícula](https://docs.info.ufrn.br/doku.php?id=suporte:manuais:sigaa:tecnico:coordenacao:matricula:analisar_solicitacoes_de_matricula)

[<< Voltar - Manuais do SIGAA](https://docs.info.ufrn.br/doku.php?id=suporte:manuais:sigaa:tecnico:lista)

From: <https://docs.info.ufrn.br/>-

Permanent link:

**[https://docs.info.ufrn.br/doku.php?id=suporte:manuais:sigaa:tecnico:aluno:matricula:alterar\\_status\\_de\\_matriculas\\_em\\_turmas](https://docs.info.ufrn.br/doku.php?id=suporte:manuais:sigaa:tecnico:aluno:matricula:alterar_status_de_matriculas_em_turmas)**

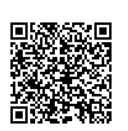

Last update: **2016/10/11 09:46**